# Oracle Financial Services Prepayment Rules

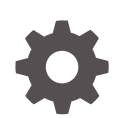

Release 23.03.01 F80016-01 March 2023

**ORACLE** 

Oracle Financial Services Prepayment Rules, Release 23.03.01

F80016-01

Copyright © 2023, Oracle and/or its affiliates.

This software and related documentation are provided under a license agreement containing restrictions on use and disclosure and are protected by intellectual property laws. Except as expressly permitted in your license agreement or allowed by law, you may not use, copy, reproduce, translate, broadcast, modify, license, transmit, distribute, exhibit, perform, publish, or display any part, in any form, or by any means. Reverse engineering, disassembly, or decompilation of this software, unless required by law for interoperability, is prohibited.

The information contained herein is subject to change without notice and is not warranted to be error-free. If you find any errors, please report them to us in writing.

If this is software, software documentation, data (as defined in the Federal Acquisition Regulation), or related documentation that is delivered to the U.S. Government or anyone licensing it on behalf of the U.S. Government, then the following notice is applicable:

U.S. GOVERNMENT END USERS: Oracle programs (including any operating system, integrated software, any programs embedded, installed, or activated on delivered hardware, and modifications of such programs) and Oracle computer documentation or other Oracle data delivered to or accessed by U.S. Government end users are "commercial computer software," "commercial computer software documentation," or "limited rights data" pursuant to the applicable Federal Acquisition Regulation and agency-specific supplemental regulations. As such, the use, reproduction, duplication, release, display, disclosure, modification, preparation of derivative works, and/or adaptation of i) Oracle programs (including any operating system, integrated software, any programs embedded, installed, or activated on delivered hardware, and modifications of such programs), ii) Oracle computer documentation and/or iii) other Oracle data, is subject to the rights and limitations specified in the license contained in the applicable contract. The terms governing the U.S. Government's use of Oracle cloud services are defined by the applicable contract for such services. No other rights are granted to the U.S. Government.

This software or hardware is developed for general use in a variety of information management applications. It is not developed or intended for use in any inherently dangerous applications, including applications that may create a risk of personal injury. If you use this software or hardware in dangerous applications, then you shall be responsible to take all appropriate fail-safe, backup, redundancy, and other measures to ensure its safe use. Oracle Corporation and its affiliates disclaim any liability for any damages caused by use of this software or hardware in dangerous applications.

Oracle®, Java, and MySQL are registered trademarks of Oracle and/or its affiliates. Other names may be trademarks of their respective owners.

Intel and Intel Inside are trademarks or registered trademarks of Intel Corporation. All SPARC trademarks are used under license and are trademarks or registered trademarks of SPARC International, Inc. AMD, Epyc, and the AMD logo are trademarks or registered trademarks of Advanced Micro Devices. UNIX is a registered trademark of The Open Group.

This software or hardware and documentation may provide access to or information about content, products, and services from third parties. Oracle Corporation and its affiliates are not responsible for and expressly disclaim all warranties of any kind with respect to third-party content, products, and services unless otherwise set forth in an applicable agreement between you and Oracle. Oracle Corporation and its affiliates will not be responsible for any loss, costs, or damages incurred due to your access to or use of third-party content, products, or services, except as set forth in an applicable agreement between you and Oracle.

# **Contents**

### 1 [Get Help](#page-3-0)

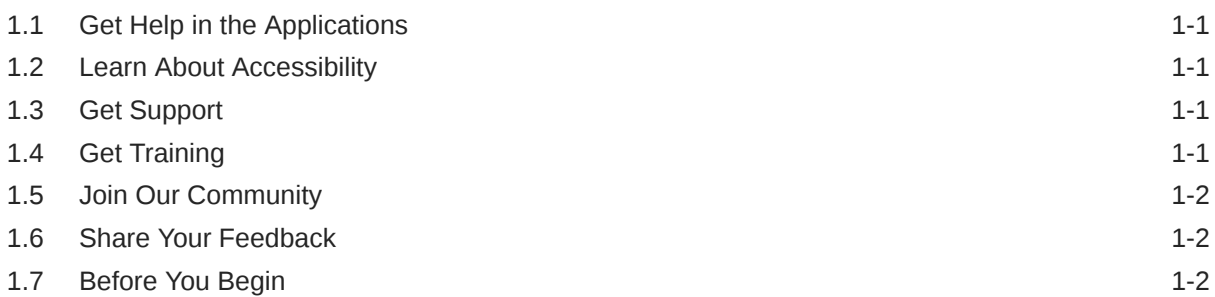

### 2 [Prepayment Rules](#page-5-0)

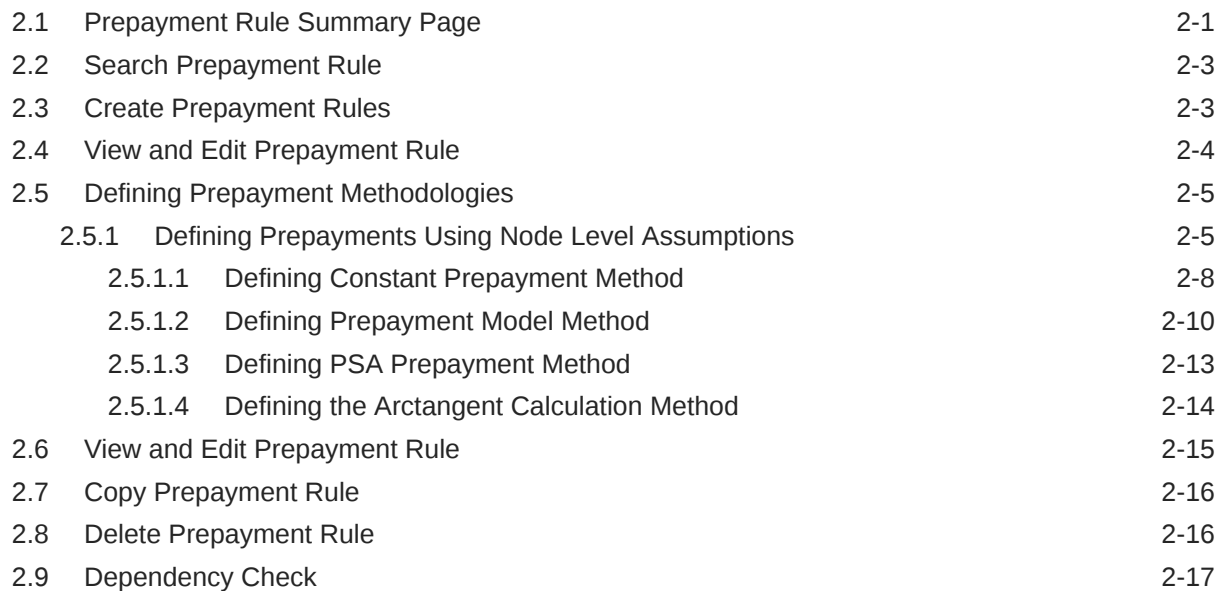

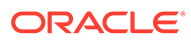

# <span id="page-3-0"></span>1 Get Help

#### **Topics:**

- **Get Help in the Applications**
- **Learn About Accessibility**
- **Get Support**
- Get Training
- [Join Our Community](#page-4-0)
- **[Share Your Feedback](#page-4-0)**
- **[Before You Begin](#page-4-0)**

### 1.1 Get Help in the Applications

Use Help icons to access help in the application.

Note that not all pages have Help icons. You can also access the [Oracle Help Center](https://docs.oracle.com/en/industries/financial-services/ofs-analytical-applications/index.html) to find guides and videos.

#### **Additional Resources**

- Community: Use [Oracle Cloud Customer Connect](https://cloudcustomerconnect.oracle.com/pages/home) to get information from experts at Oracle, the Partner Community, and other users.
- Training: Take courses on Oracle Cloud from [Oracle University.](http://education.oracle.com/pls/web_prod-plq-dad/db_pages.getpage?page_id=906)

### 1.2 Learn About Accessibility

For information about Oracle's commitment to accessibility, visit the [Oracle Accessibility](https://www.oracle.com/corporate/accessibility/) [Program](https://www.oracle.com/corporate/accessibility/). Videos included in this guide are provided as a media alternative for text-based topics also available in this guide.

### 1.3 Get Support

You can get support at [My Oracle Support.](https://support.oracle.com/portal/)

For accessible support, visit Oracle Accessibility Learning and Support.

### 1.4 Get Training

Increase your knowledge of Oracle Cloud by taking courses at [Oracle University](https://www.oracle.com/education/).

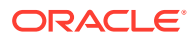

## <span id="page-4-0"></span>1.5 Join Our Community

Use [Cloud Customer Connect](https://cloudcustomerconnect.oracle.com/pages/home) to get information from industry experts at Oracle and in the Partner Community. You can join forums to connect with other customers, post questions, and watch events.

## 1.6 Share Your Feedback

We welcome your feedback about Oracle Applications User Assistance. If you need clarification, find an error, or just want to tell us what you found helpful, we did like to hear from you.

You can email your feedback to [My Oracle Support](https://support.oracle.com/).

Thanks for helping us improve our User Assistance!

## 1.7 Before You Begin

Refer to following Documents:

[See What's New](https://www.oracle.com/webfolder/technetwork/tutorials/tutorial/readiness/offering.html?offering=mrf-21)

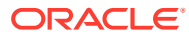

# <span id="page-5-0"></span>2 Prepayment Rules

This module describes the procedure for working with and managing Prepayment Rules. One of the major business risks faced by financial institutions engaged in the business of lending and borrowing is prepayment and early redemption risk. Prepayment risk is the possibility that borrowers might choose to repay part or all their loan obligations before the scheduled due dates. Prepayments can be made by either accelerating principal payments or refinancing. Prepayments cause the actual cash flows from a loan to a financial institution to be different from the cash flow schedule drawn at the time of loan origination. A Prepayment Rule contains methodologies to model the prepayment behavior of various amortizing instruments and quantify the associated Prepayment Risk.

#### **Topics:**

- Prepayment Rule Summary Page
- **Search Prepayment Rules**
- Create Prepayment Rules
- Defining Prepayment Methodologies
- View and Edit Prepayment Rules
- Copy Prepayment Rules
- Delete Prepayment Rules

### 2.1 Prepayment Rule Summary Page

Prepayment Rules allow you to specify methodologies to model the loan prepayment and deposit early redemption behavior of products in your portfolio and quantify the associated prepayment risk in monetary terms. For more information, see Defining Prepayment Methodologies section.

The Prepayment Rule Summary Table displays the following columns.

| Column             | <b>Description</b>                                                      |
|--------------------|-------------------------------------------------------------------------|
| Name               | Displays the Prepayment Rule's short name.                              |
| Dimension          | Displays the Prepayment Rule's short name.                              |
| Hierarchy          | Name of Hierarchy that is used to define<br>prepayment Rule             |
| Folder             | Displays the Folder name where the Prepayment<br>Rule is saved.         |
| Last Modified By   | Displays the Name of the user who last modified<br>the Prepayment Rule. |
| Last Modified Date | Displays the Date and Time when Prepayment<br>was modified last.        |

**Table 2-1 Prepayment Rule Summary– Fields and Descriptions**

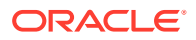

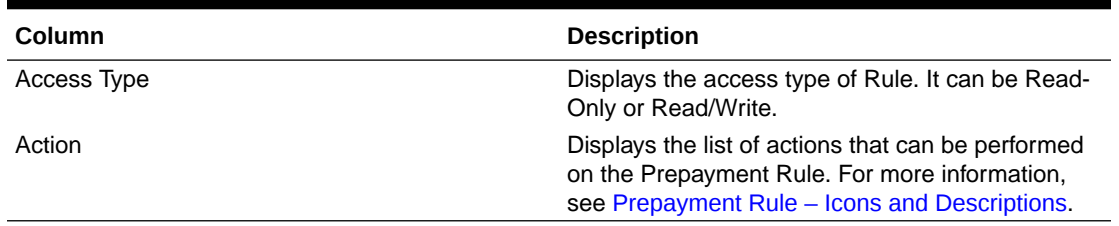

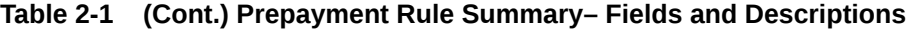

The Action column on the Prepayment Rule Summary Page offers several actions that allow you to perform different functions. The following actions are available for the Prepayment Rules.

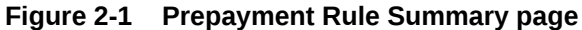

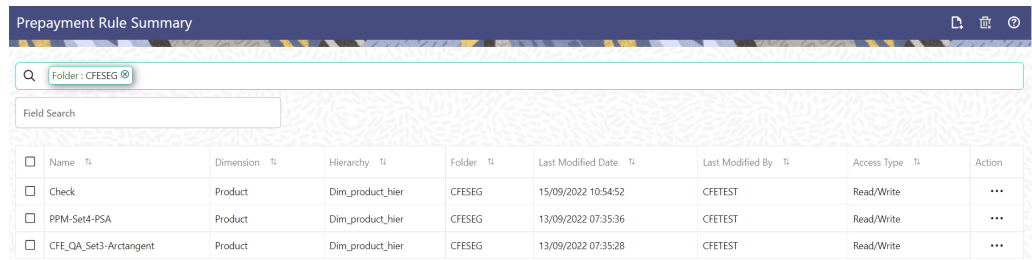

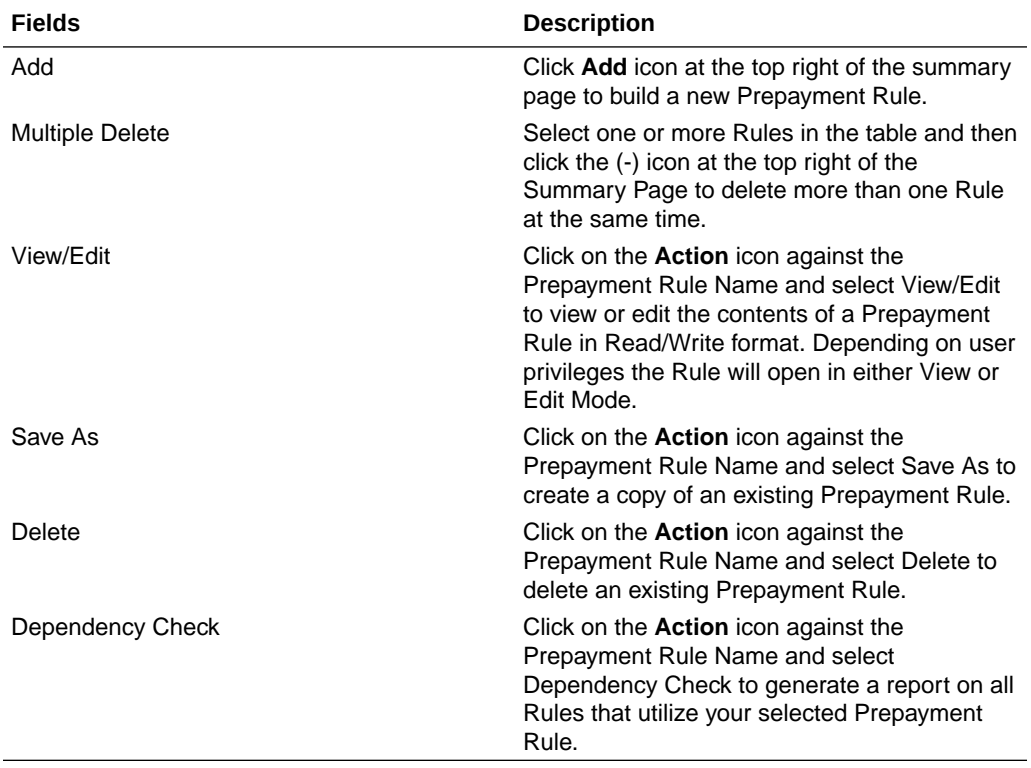

#### **Table 2-2 Prepayment Rule – Icons and Descriptions**

For more information, see the following sections:

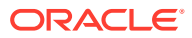

- <span id="page-7-0"></span>• Defining Prepayment Methodologies
- Defining the Constant Prepayment Method
- Defining the Prepayment Model Method
- Defining the PSA Prepayment Method
- Defining the Arctangent Calculation Method

You can copy, in total or selectively, the product assumptions contained within the Prepayment Rules from one currency to another currency or a set of currencies or from one product to another product or a set of products.

### 2.2 Search Prepayment Rule

Search for a Prepayment Rule to perform any of the following tasks:

- View
- Edit
- Copy
- Delete
- Check Dependencies
- **Refresh**

#### **Prerequisites**

Predefined Prepayment Rule

#### **Procedure**

To search for a new Prepayment Rule, follow these steps:

- **1.** Navigate to the **Prepayment Rule Summary** Page. This page holds all Prepayment Rules and related functionality. You can navigate to other pages relating to the Prepayment Rule from this page.
- **2.** Enter the **Code, Name, Description, Dimension, Hierarchy**, and **Folder** of the Prepayment Rule and click **Search** . Only Prepayment Rules that match the search criteria are displayed.

## 2.3 Create Prepayment Rules

You create a Prepayment Rule to define prepayment assumptions for new products.

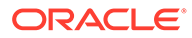

#### <span id="page-8-0"></span>**Figure 2-2 Prepayment Rule Page**

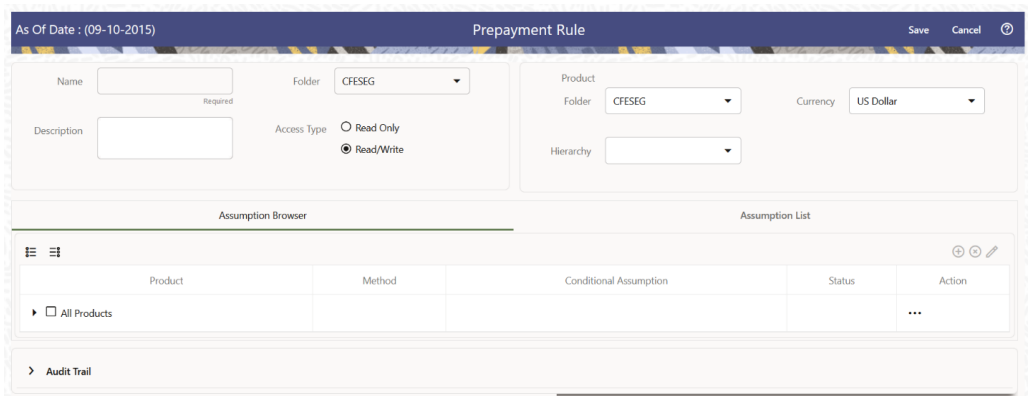

To create a new Prepayment Rule, follow these steps:

- Click **Add** icon from the top of the **Prepayment Rule Summary** Page.
- Enter the following Details.

#### **Table 2-3 Create Prepayment Rule**

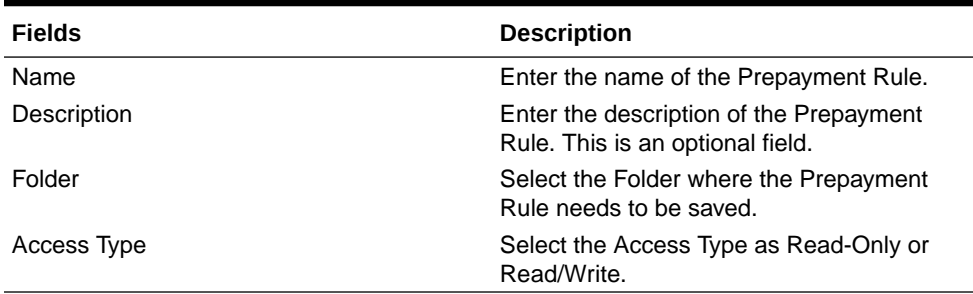

- Select a **Product Hierarchy**. You can define methodologies at any level of the Hierarchical Product Dimension. The Hierarchical Relationship between the nodes allows the inheritance of methodologies from Parent nodes to Child nodes.
- Select Product(s) from **Assumption Browser**.
- Click **Add** from **Assumption Browser** Section. For more information, see the Defining Prepayment Methodologies.

### 2.4 View and Edit Prepayment Rule

You can view existing Prepayment Rule, and you can edit existing Prepayment Rules, provided you have read/write privileges.

To view and edit a Prepayment Rule, follow these steps:

- **1.** Navigate to the **Assumption** and select **Prepayment Rule**.
- **2.** Search for a Rule. For further information, see the Search Prepayment Rules section.
- **3.** Click on the **Action** icon against the Prepayment Rule Name and select **View/Edit** to open the Rule you want to update.

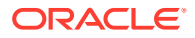

- **4.** Update the Rule details.
- **5.** Click **Apply** or **Save**, depending on the Rule type.

## <span id="page-9-0"></span>2.5 Defining Prepayment Methodologies

The assignment of prepayment assumptions is part of the Create or Edit Prepayment Rule Process where assumptions about loan prepayments or deposit early redemptions are made for product-currency combinations. When you click Save in the Create Prepayment Rules Process, the Rule is saved and the Prepayment Rule Summary Page is displayed. However, prepayment assumptions have not yet been defined for any of your products at this point. Typically, you would start defining your prepayment assumptions for product-currency combinations before clicking Save.

The Prepayment Rule supports the definition of prepayment assumptions for combinations of two dimensions: Product and Currency.

Once you have created a Prepayment Rule, you can assign prepayment methodologies to product-currency combinations using Node Level Assumption. For more information, see Defining Prepayments Using Node Level Assumptions section.

### 2.5.1 Defining Prepayments Using Node Level Assumptions

Node Level Assumptions allow you to define assumptions at any level of the Product Dimension Hierarchy. The Product Dimension supports a hierarchical representation of your chart of accounts, so you can take advantage of the parent-child relationships defined for the various nodes of your product hierarchies while defining Rules. Children of Parent nodes on a hierarchy automatically inherit the assumptions defined for the Parent nodes. However, assumptions directly defined for a Child take precedence over those at the Parent level.

#### **Prerequisites**

Performing basic steps for creating or editing a Prepayment Rule.

#### **Procedure**

This table describes key terms used for this procedure.

#### **Table 2-4 Key Terms used for Prepayment Rules**

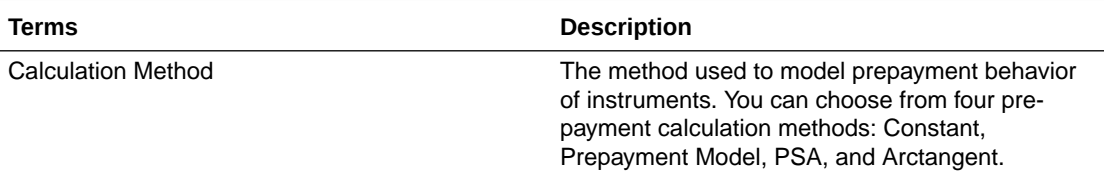

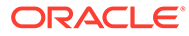

| <b>Terms</b>                      | <b>Description</b>                                                                                                    |
|-----------------------------------|----------------------------------------------------------------------------------------------------|
| Cash Flow Treatment               | Allows you to specify one of the following two ways<br>in which prepayments are made.                                                                                                    |
|                                   | Refinance: This is the most used option.<br>$\bullet$<br>Select refinance to keep payment amounts<br>after prepayment consistent with a portfolio-<br>based assumption. This reduces the<br>scheduled payment amount on each loan and<br>maintains the same maturity term.<br><b>Curtailment:</b> Select curtailment to change<br>$\bullet$<br>the periodic payment amounts due. The<br>prepayments are treated as accelerated<br>payments, with a payoff earlier than the<br>originally scheduled term. |
| <b>Prepayment Date</b>            | You can select when to calculate prepayment,<br>either on normal payment dates or user-defined<br>tenor.                                                                                                    |
| Payment Event Type                | When prepayment is calculated on payment dates<br>then this option allows you to specify type of event<br>when prepayment occurs. By default, "Principal<br>and Interest" is selected.                                                                                                    |
| <b>Market Rate</b>                | The market rate is defined as the sum of the Index<br>(the Yield Curve Rate as described by the Interest<br>Rate Code) and the Spread (the difference<br>between the customer rate and market rate).                                                                                                    |
| <b>Associated Term</b>            | Allows you to define the term for the point on the<br>yield curve selected in the Market Rate Definition<br>that will be used in obtaining the market rate.                                                                                                    |
|                                   | Remaining Term: The number of months<br>$\bullet$<br>remaining until the instrument matures.<br>Reprice Frequency: The frequency with<br>$\bullet$<br>which the instrument reprices. This defaults to<br>the original term for a fixed-rate instrument.<br>Original Term: The number of months that<br>$\bullet$<br>was the originally scheduled life of the<br>instrument.                                                                                                    |
| <b>Prepayment Rate Definition</b> | This table allows you to specify the constant<br>annual prepayment rate, or the associated factors,<br>that you want to apply to the instruments having<br>origination dates in a particular date range.                                                                                                    |

**Table 2-4 (Cont.) Key Terms used for Prepayment Rules**

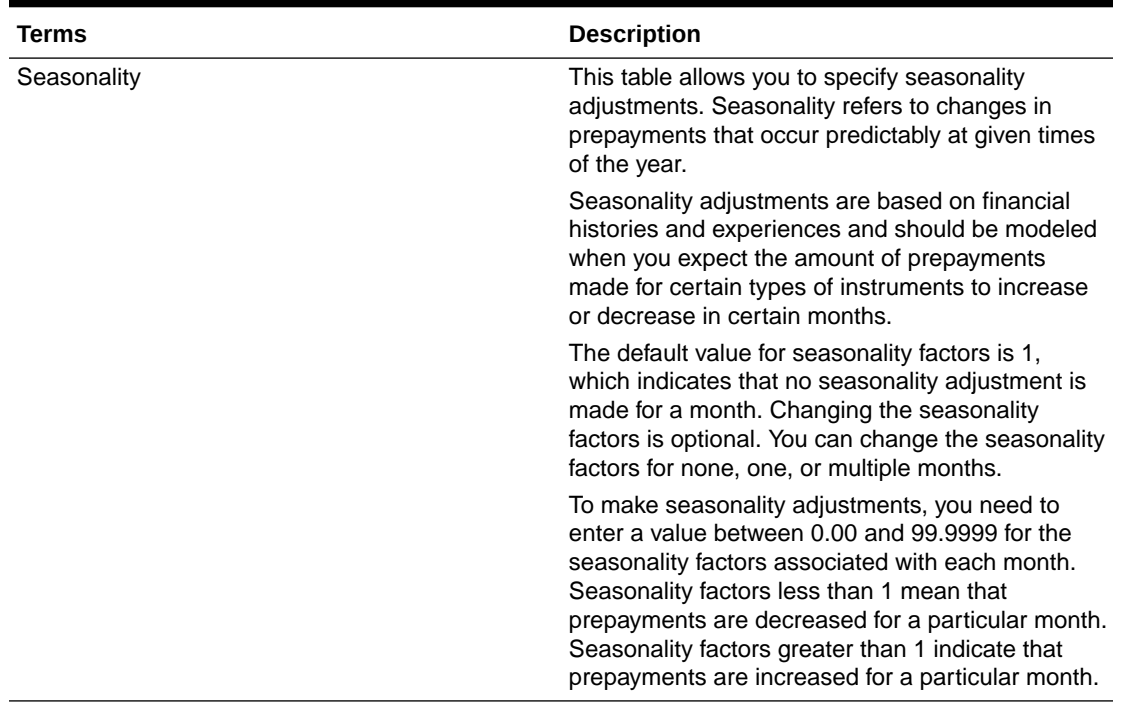

#### **Table 2-4 (Cont.) Key Terms used for Prepayment Rules**

- **1.** Navigate to the Prepayment Assumption Details Page after selecting a Currency and one or more products from the hierarchy.
- **2.** Select a **Cash Flow Treatment type**, **Refinance** or **Curtailment**.
- **3.** Refinance is the most used method.
- **4.** Select a **Calculation Method** as Constant, Prepayment Model, PSA, or Arctangent.

#### **Note:**

The default value for the Calculation Method drop-down list is Constant. If you select "Do not calculate" as the calculation method, no prepayment assumptions will be assigned to the particular product-currency combination. This is a particularly useful option when using node-level assumptions because it allows you to exclude a particular Child from inheriting a Parent assumption.

**5.** Define the parameters and annual prepayment rates for the selected Calculation Method as Constant, Prepayment Model, PSA or Arctangent.

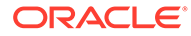

#### <span id="page-12-0"></span>**Note:**

The parameters displayed on the Prepayment Methodology page vary depending on the Calculation Method (Constant, Prepayment Model, PSA, or Arctangent) that you have selected. For more information, see:

- Defining the Constant Prepayment Method
- Defining the Prepayment Model Method
- Defining the PSA Prepayment Method
- Defining the Arctangent Calculation Method

#### **6.** Click **Apply**.

The **Assumption Browser Definition** Page is displayed.

At this point you can:

- Continue defining additional methodologies for other product-currency combinations by repeating the above procedure.
- Complete the process by clicking **Save**.

When you click Save, the prepayment assumptions are saved and the **Prepayment Rule Summary** Page is displayed.

### 2.5.1.1 Defining Constant Prepayment Method

Use this procedure to define prepayment assumptions using the Constant Prepayment Method. The Constant Prepayment Method calculates the prepayment amount as a flat percentage of the current balance. You can create your own origination date ranges and assign a particular prepayment rate to all the instruments with origination dates within a particular Origination Date range.

#### **Figure 2-3 Constant Prepayment Method**

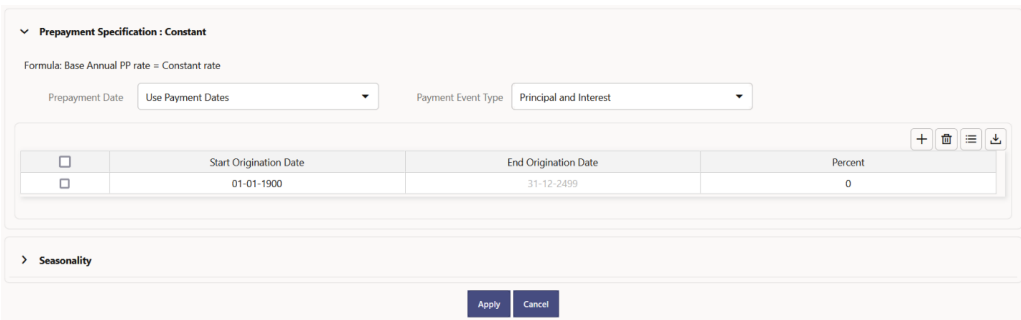

#### **Prerequisites**

Performing basic steps for creating or updating a Prepayment Rule.

#### **Procedure**

Users also have two options for determining the timing of the Constant Prepayment assumption. The options include:

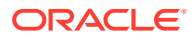

- **Use Payment Dates:** This is the default option. If this option is selected, then Constant Prepayment Runoff will occur on scheduled payment dates only.
- **User Defined Prepayment Tenors:** If this option is selected, users can specify any runoff timing. For example, users might choose to define the prepayment to the Runoff on the first day of the forecast.

The above options will be available only for Asset Instrument types.

To define constant prepayment within the Prepayment Rule, follow the steps given in below sections:

- Use Payment Dates
- User Defined Prepayment Tenors

#### **Use Payment Dates**

- **1.** Select the **Use Payment Dates** Option.
- **2.** Select the **Payment Event Type** Option.
- **3.** Select the **Start Origination Date** using the date picker. Alternatively, you can enter the Start Origination Date in the space provided. The first cell in the Start Origination Date Column and all the cells in the End Origination

Date Column are read-only. This ensures that all possible origination dates must support reference values when Prepayment assumption lookups occur.

Each row in the End Origination Date Column is filled in by the system when you click **Add Row** or save the Rule.

The first Start Origination Date (in row 1) has a default value of January 1, 1900. When you enter a Start Origination Date in the next row, the system inserts a date that is a day before the previous End Origination Date Field.

- **4.** Enter the Annual Prepayment Rate Percent that you want to apply to the instruments having origination dates in a particular Start Origination-End Origination Date range.
- **5.** The **Percent** column represents the actual annualized prepayment percentage that the system uses to generate the principal runoff during the Cash Flow calculations.
- **6.** Click **Add Row** to add additional rows and click the corresponding **Delete** button to delete a row.
- **7.** You can add as many rows as possible in this table using **Add Multiple Row** Option. However, you need to enter relevant parameters for each new row.
- **8.** You can also use the **Download Excel** feature to export the Prepayment rate information that is displayed on screen, modify, and copy-paste it back in the grid.
- **9.** Define Seasonality assumptions if required to model date-specific adjustments to the annual prepayment rate. Inputs act as a multiplier, For Example, an input of 2 will double the prepayment rate in the indicated month.

#### **User Defined Prepayment Tenors**

- **1.** Select the **User Defined Prepayment Tenors** Option. This option allows you to specify the term and multiplier to the Prepayment Date for the row. The term is used to derive Prepayment Dates with reference to As of Date.
- **2.** You can calculate the prepayment rate based on Current/Reducing Balance and Annual/De-annual Prepayment Rate.
- **3.** Select the **Balance Type** as **Current Balance** or **Reducing Balance**.

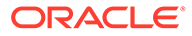

- <span id="page-14-0"></span>If the Balance Type is selected as Current Balance, then the prepayment amount will be calculated using Principal Balance on As of Date. That is, without reducing the balance by any payment/prepayment that may have occurred between as of the date and prepayment date.
- If the Balance Type is selected as Reducing Balance, then the prepayment amount will be calculated using balance as on Prepayment Date. That is, after reducing the Principal Balance by any payment/prepayment that may have occurred between as of date and prepayment date.
- **4.** Select the Prepayment Rate Type as Annual Prepayment Rate or De-annual Prepayment Rate. When the Annual Prepayment Rate is selected then the prepayment rate entered in the screen is directly used.

In the other case, the rate entered in the screen is de-annualized before calculating the prepayment amount.

- **5.** Enter the **Start Origination Date** and **End Origination Date** ranges, add additional ranges as required using the Add Row button.
- **6.** Enter the term to Runoff Tenor and Multiplier for each of the date ranges.
- **7.** Enter the **Annual Prepayment Rate Percent** for each of the date ranges.
- **8.** Enter 'Repeat' if you want the same prepayment to occur multiple times. By default, it is set to 1.
- **9.** Click **Add Row** to add additional runoff % rows and click the corresponding **Delete** button to delete a row. You can add as many rows as possible in this table using **Add Multiple Row** Option. However, you need to enter relevant parameters for each new row.
- **10.** Define Seasonality assumptions as required to model date specific adjustments to the annual Prepayment Rate. Inputs act as a multiplier, for example, an input of 2 will double the Prepayment Rate in the indicated month.

### 2.5.1.2 Defining Prepayment Model Method

Use this procedure to define prepayment assumptions using the Prepayment Model Calculation method. The Prepayment Model Method allows you to define more complex prepayment assumptions compared to the other Prepayment Methods. Under this method, prepayment assumptions are assigned using a custom Prepayment Model. You can build a Prepayment model using a combination of up to three Prepayment Drivers and define Prepayment Rates for various values of these drivers. Each driver maps to an attribute of the underlying transaction (age/term or rate) so that the Cash Flow Engine can apply a different Prepayment Rate based on the specific characteristics of the record. Note: All Prepayment Rates should be input as annual rate.

#### **Figure 2-4 Prepayment Model Method**

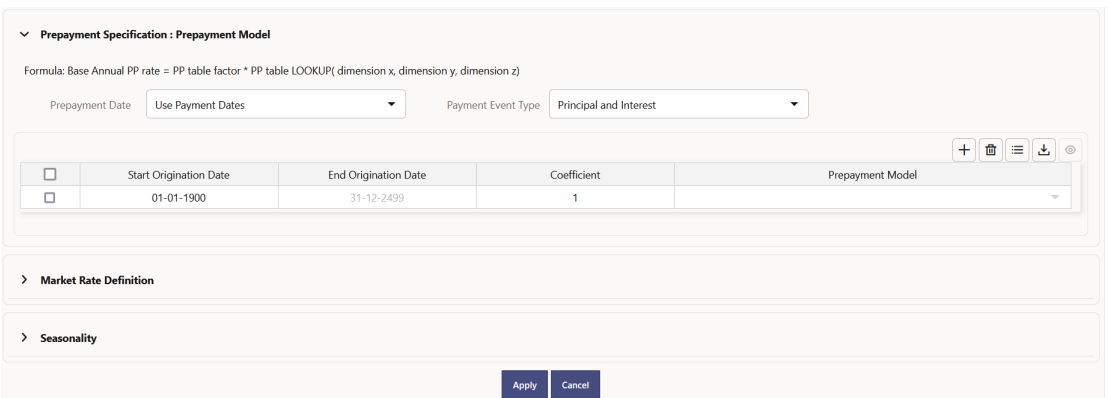

#### **Prerequisites**

- Prepayment Model must be created.
- Performing basic steps for creating or updating a Prepayment Rule.

#### **Procedure**

Users also have two options for determining the timing of the Prepayment Model assumption. The options include:

- **Use Payment Dates:** This is the default option. If this option is selected, then Prepay‐ ment Model Runoff will occur on scheduled payment dates only.
- **User Defined Prepayment Tenors:** If this option is selected, users can specify any runoff timing. For example, users might choose to define the Prepayment to the Runoff on the first day of the forecast.

The above options will be available only for Asset Instrument Types.

To define Prepayment Model within the Prepayment Rule, follow the steps given in below sections:

- **Use Payment Dates**
- [User Defined Prepayment Tenors](#page-16-0)

#### **Use Payment Dates**

- **1.** Select the **Use Payment Dates** Option.
- **2.** Select the **Payment Event Type** Option.
- **3.** Select the **Start Origination Date** using the date picker. Alternatively, you can enter the Start Origination Date in the space provided. The first cell in the Start Origination Date Column and all the cells in the End Origination Date Column are read-only. This ensures that all possible origination dates must support reference values when Prepayment assumption lookups occur.

Each row in the End Origination Date Column is filled in by the system when you click Add Row or save the Rule.

The first Start Origination Date (in row 1) has a default value of January 1, 1900. When you enter a Start Origination Date in the next row, the system inserts a date that is a day before the previous End Origination Date field.

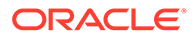

- <span id="page-16-0"></span>**4.** Enter the Coefficient (if needed) by which the Prepayment Rate should be multiplied and select a predefined prepayment model that you want to apply to the instruments having origination dates in a particular Start Origination-End Origination Date range
- **5.** Click **Add Row** to add additional rows and click the corresponding **Delete** Button to delete a row.
- **6.** You can add as many rows as possible in this table using **Add Multiple Row** Option. However, you need to enter relevant parameters for each new row.
- **7.** You can also use the **Download Excel** feature to export the Prepayment rate information that is displayed on screen, modify, and copy-paste it back in the grid.
- **8.** Define Market Rate Definition.
- **9.** Define the source for the Market Rate by Selecting an Index (Interest Rate Code) from the list of values.
- **10.** Enter the Spread. The spread is added to the rate from the underlying interest rate curve to determine the market rate.
- **11.** Select an **Associated Term** as Remaining Term, Reprice Frequency, or Original Term.
- **12.** Define Seasonality assumptions if required to model date-specific adjustments to the annual prepayment rate. Inputs act as a multiplier, For Example, an input of 2 will double the prepayment rate in the indicated month.

#### **User Defined Prepayment Tenors**

- **1.** Select the **User Defined Prepayment Tenors** Option. This option allows you to specify the term and multiplier to the prepayment date for the row.
- **2.** You can calculate the Prepayment Rate based on Current/Reducing Balance and Annual/De-annual Prepayment Rate.
- **3.** Select the **Balance Type** as **Current Balance** or **Reducing Balance**.
	- If the Balance Type is selected as Current Balance, then the Prepayment Amount will be calculated using CUR\_PAR\_BAL on As of Date. That is, without reducing the balance by any payment/prepayment that may have occurred between as of the date and prepayment date.
	- If the Balance Type is selected as Reducing Balance, then the prepayment amount will be calculated using balance as on Prepayment Date. That is, after reducing the CUR\_PAR\_BAL by any payment/prepayment that may have occurred between As of Date and Prepayment Date.
- **4.** Select the **Prepayment Rate Type** as **Annual Prepayment Rate** or **De-annual Prepayment Rate**.

When the Annual Prepayment Rate is selected then the prepayment rate entered in the screen is directly used.

In the other case, the rate entered in the screen is de-annualized before calculating the Prepayment Amount.

- **5.** Specify the Prepayment Model Parameters.
- **6.** Select the Start Origination Date using the date picker. Alternatively, you can enter the Start Origination Date in the space provided.
- **7.** Enter the Coefficient (if needed) by which the Prepayment Rate should be multiplied.

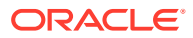

This multiple is applied to the instruments for which the Origination Date lies in the range defined in the Start Origination Date-End Origination Date fields.

- <span id="page-17-0"></span>**8.** Select a predefined prepayment model from the Prepayment model Rule list of values. Click the V**iew Prepayment Model** icon to preview the selected Prepayment Model. The system uses the Prepayment Model assumptions to calculate the Prepayment Amounts for each period. You need to associate a prepayment model for every Start Origination-End Origination Date range.
- **9.** Click **Add Another Row** to add additional rows and click the corresponding **Delete** button to delete a row.
- **10.** You can add as many rows in this table using **Add Multiple Row** Option. However, you need to enter relevant parameters for each new row.
- **11.** You can also use the **Download Excel** feature to export the Prepayment Rate Information that is displayed on screen, modify, and copy-paste it back in the grid.
- **12.** Enter the term to runoff tenor and multiplier for each of the date ranges.
- **13.** Enter 'Repeat' if you want the same prepayment to occurs multiple times. By default, it is set to 1.
- **14.** Define the source for the Market Rate by Selecting an Index (Interest Rate Code) from the list of values.
- **15.** Enter the Spread. The spread is added to the rate from the underlying Interest Rate Curve to determine the Market Rate.
- **16.** Select an **Associated Term** as Remaining Term, Reprice Frequency, or Original Term.
- **17.** Define Seasonality assumptions as required to model date specific adjustments to the annual Prepayment Rate. Inputs act as a multiplier, for example, an input of 2 will double the Prepayment Rate in the indicated month.

### 2.5.1.3 Defining PSA Prepayment Method

Use this procedure to define Prepayment Assumptions using the PSA Prepayment Method. The PSA Prepayment method (Public Securities Association Standard Prepayment Model) is a Standardized Prepayment Model that is built on a single dimension, expired term. The PSA Curve is a schedule of prepayments which assumes that prepayments will occur at a rate of 0.2 percent CPR in the first month and will increase an additional 0.2 percent CPR each month until the 30th month and will prepay at a rate of 6 percent CPR thereafter ("100 percent PSA"). PSA Prepayment Speeds are expressed as a multiple of this base scenario. For example, 200 percent PSA assumes Annual Prepayment Rates will be twice as fast in each of these periods - 0.4 percent in the first month, 0.8 percent in the second month, reaching 12 percent in month 30 and remaining at 12 percent after that. A zero percent PSA assumes no prepayments. You can create your own Origination Date ranges and assign a particular PSA Speed to all the instruments with origination dates within a particular Origination Date range. PSA Speed inputs can be between 0 and 1667.

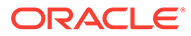

#### <span id="page-18-0"></span>**Figure 2-5 PSA Prepayment Method**

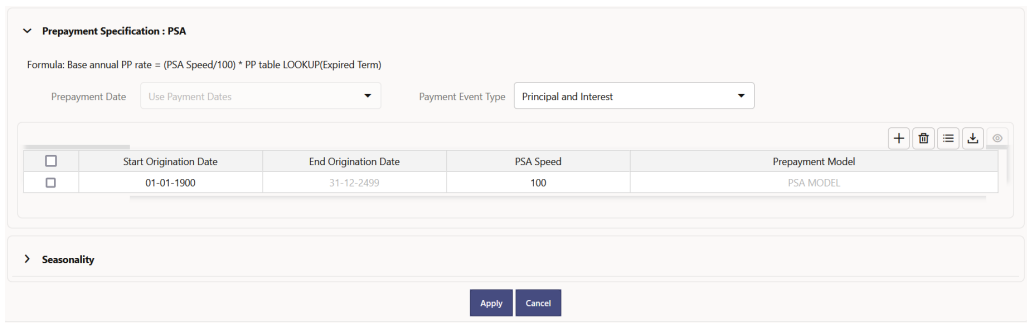

#### **Prerequisites**

Performing basic steps for creating or updating a Prepayment Rule.

#### **Procedure**

Prepayment under this method occurs on Payment Dates only.

- **1.** Select the **Payment Event Type** option.
- **2.** Select the **Start Origination Date** using the date picker. Alternatively, you can enter the Start Origination Date in the space provided. The first cell in the **Start Origination Date** Column and all the cells in the **End Origination Date** Column are Read-Only. This ensures that all possible Origination Dates have supporting reference values when Prepayment Assumption Lookups occur. Each row in the End Origination Date Column is filled in by the system when you click Add Row or save the Rule.

The first Start Origination Date (in row 1) has a default value of January 1, 1900. When you enter a Start Origination Date in the next row, the system inserts a date that is a day before the previous End Origination Date Field.

- **3.** Enter the PSA Speed that you want to apply to the instruments having Origination Dates in a particular Start Origination-End Origination Date range. The PSA Method is based on a standard PSA curve. You can view the seeded model by selecting the View Prepayment Model icon. The default value is 100 PSA and inputs can range from 0 to 1667.
- **4.** Click **Add Row** to add additional rows and click the corresponding **Delete** Option to delete a row. You can add as many rows as possible in this table using Add Multiple Row Option. However, you need to enter relevant parameters for each new row.
- **5.** You can also use the **Download Excel** Feature to export the Prepayment Rate Information that is displayed on screen, modify, and copy-paste it back in the grid.
- **6.** Define Seasonality Assumptions as required to Model Date specific adjustments to the Annual Prepayment Rate. Inputs act as a multiplier, For example, an input of 2 will double the Prepayment Rate in the indicated month.

### 2.5.1.4 Defining the Arctangent Calculation Method

The Arctangent Calculation Method uses the Arctangent Mathematical Function to describe the relationship between Prepayment Rates and spreads (coupon rate less

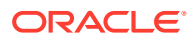

<span id="page-19-0"></span>Market Rate). Use this procedure to define Prepayment Assumptions using the Arctangent Calculation Method.

**Figure 2-6 Arctangent Calculation Method**

|                  |                                           | $\vee$ Prepayment Specification : Arctangent |                                                                    |                             |                |                |                          |
|------------------|-------------------------------------------|----------------------------------------------|--------------------------------------------------------------------|-----------------------------|----------------|----------------|--------------------------|
|                  |                                           |                                              | Formula: Base Annual PP rate = k1 - (k2 * ATAN (k3 * (-C/M + k4))) |                             |                |                |                          |
|                  | Use Payment Dates<br>Prepayment Date<br>۰ |                                              | Payment Event Type                                                 | Principal and Interest<br>۰ |                |                |                          |
|                  |                                           |                                              |                                                                    |                             |                |                | $+$ $\overline{w}$<br>目出 |
| $\Box$           | <b>Start Origination Date</b>             |                                              | <b>End Origination Date</b>                                        | Coefficient K1              | Coefficient K2 | Coefficient K3 | <b>Coefficient K4</b>    |
| $\Box$           | 01-01-1900<br>31-12-2499                  |                                              |                                                                    | $\mathbf{0}$                | $\bullet$      | $\mathbf{0}$   | $\bullet$                |
| ⋗                | <b>Market Rate Definition</b>             |                                              |                                                                    |                             |                |                |                          |
| Seasonality<br>⋗ |                                           |                                              |                                                                    |                             |                |                |                          |
|                  |                                           |                                              |                                                                    | Apply                       | Cancel         |                |                          |

#### **Prerequisites**

Performing basic steps for creating or updating a Prepayment Rule.

#### **Procedure**

Prepayment under this method occurs on Payment Dates only.

- **1.** Select the **Payment Event Type** Option.
- **2.** Select the Start Origination Date using the date picker. Alternatively, you can enter the Start Origination Date in the space provided.
- **3.** Enter the values for the Arctangent Parameters (columns K1 through K4) for each Start Origination Date in the table. The valid range for each parameter is -99.9999 to 99.9999.

#### **4.** Click **Add Another Row**.

You can add as many rows as possible in this table using **Add Multiple Row** Option. However, you need to enter relevant parameters for each new row.

- **5.** You can also use the **Download Excel** Feature to export the Prepayment Rate Information that is displayed on screen, modify, and copy-paste it back in the grid.
- **6.** Define the source for the Market Rate by Selecting an Index (Interest Rate Code) from the list of values.
- **7.** Enter the Spread. The spread is added to the rate from the underlying Interest Rate Curve to determine the Market Rate.
- **8.** Select an **Associated Term** as Original Term, Reprice Frequency, or Remaining Term.
- **9.** Define the Seasonality Assumptions as required to model date specific adjustments to the Annual Prepayment Rate. Inputs act as a multiplier, For example, an input of 2 will double the prepayment rate in the indicated month.

### 2.6 View and Edit Prepayment Rule

You can view existing Prepayment Rule, and you can edit existing Prepayment Rules, provided you have read/write privileges.

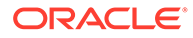

<span id="page-20-0"></span>To view and edit a Prepayment Rule, follow these steps:

- **1.** Navigate to the **Assumption** and select **Prepayment Rule**.
- **2.** Search for a Rule. For further information, see the Search Prepayment Rules section.
- **3.** Click on the **Action** icon against the Prepayment Rule Name and select **View/Edit** to open the Rule you want to update.
- **4.** Update the Rule details.
- **5.** Click **Apply** or **Save**, depending on the Rule type.

### 2.7 Copy Prepayment Rule

You can copy Prepayment Rules to avoid having to enter data multiple times. This saves time and effort and reduces mistakes.

To copy a Prepayment Rule, follow these steps:

- **1.** Navigate to the **Assumption** and select **Prepayment Rule**.
- **2.** Search for a Rule. For more information, see the Search Prepayment Rules section.
- **3.** Click on the **Action** icon against the Prepayment Rule Name and select **Save As** to duplicate the Rule.
- **4.** Select a folder where you want to save the Rule copy.
- **5.** Enter a unique name for the new Rule.
- **6.** Enter a brief description of the Rule.
- **7.** Click **Save**.

### 2.8 Delete Prepayment Rule

You can delete Prepayment Rules that are no longer required.

#### **Note:**

A Prepayment Rule cannot be retrieved after deletion.

Restrictions on deleting Prepayment Rules are:

You cannot delete Prepayment Rules if you have only Read privileges. Only users with Read/Write privileges and Prepayment Rule owners can delete Prepayment Rules.

You cannot delete a Prepayment Rule that has a dependency.

To delete a Prepayment Rule, follow these steps:

- **1.** Navigate to the **Assumption** and select **Prepayment Rule**.
- **2.** Search for a Rule. For more information, see the Search Prepayment Rules section.

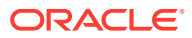

**3.** Click on the **Action** icon against the Prepayment Rule Name and select **Delete**.

# <span id="page-21-0"></span>2.9 Dependency Check

You can check dependencies for rules to know where a particular Prepayment Rule has been used. This also prevents accidental deletion of rules having dependencies.

To check the dependency of a rule, follow these steps:

- Navigate to the **Assumption** and select **Prepayment Rule**.
- Search for a rule. For further information, see the Search Prepayment Rules section.
- Click on the **Action** icon against the Prepayment Rule Name and select **Dependency Check** to the rule that you want to check for.

#### **Note:**

This is functionality will be released in future.

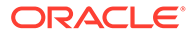